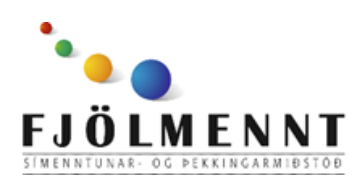

Unnið af Helle Kristensen

# **Trello**

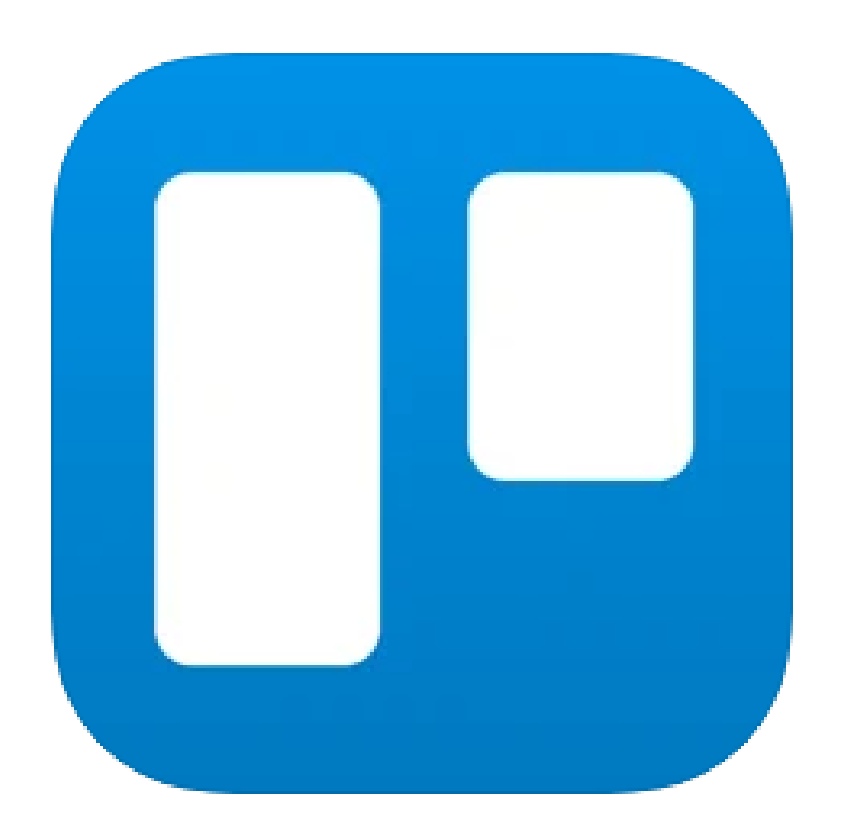

 $\ddot{\phantom{a}}$ 

Leiðbeiningar fyrir spjaldtölvu Trello

# 1.

**Að skrá sig inn:** Þú þarft að vera skráður inn til þess að nota Trello. Það gerir þig kleift að opna borðin þín í hvaða tæki eða tölvu sem er og að deila borðum með öðrum.

Þú getur búið til sér aðgang fyrir Trello eða þú getur notað Apple-, Google– eða Microsoft aðganginn inn.

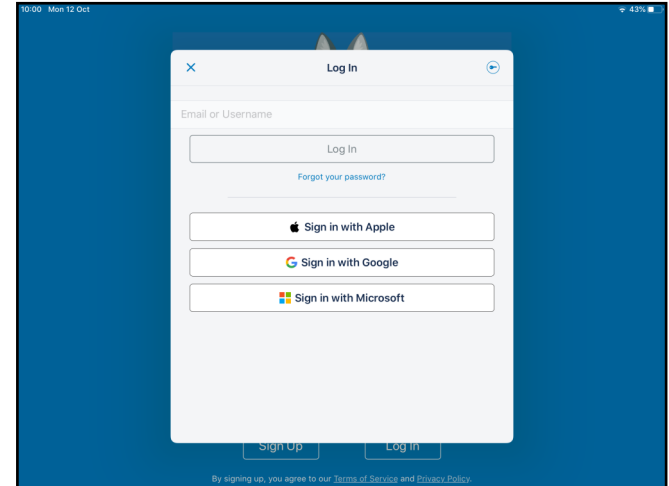

2.a.

### **Að búa til nýtt borð:**

Veldu plúsinn efst til hægri á upphafssíðunni.

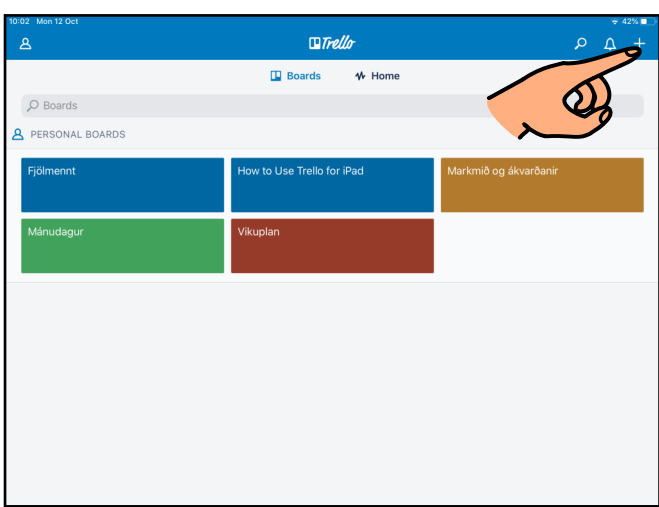

2.b.

Veldu "Board" efst til hægri í glugganum.

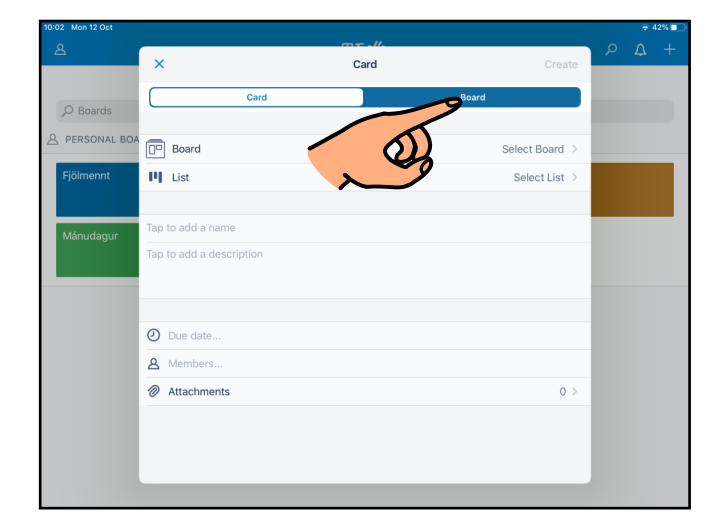

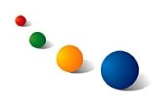

2.c.

Skrifaðu nafn á borðinu með því að snerta reitinn "Name".

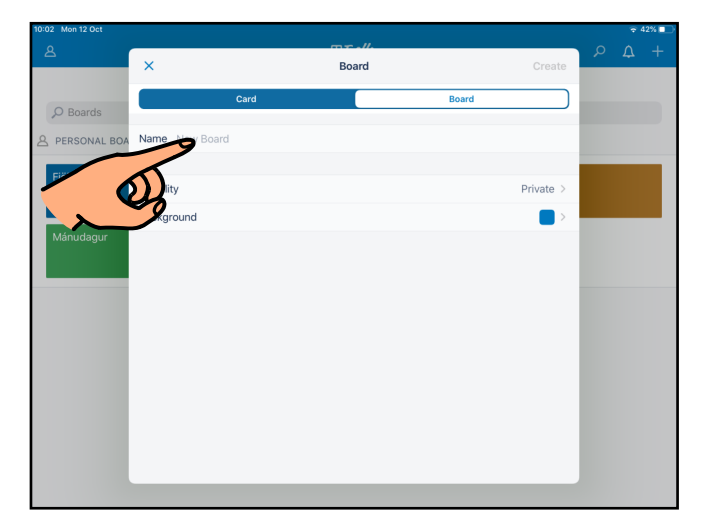

2.d.

Veldu bakgrunn fyrir borðið með því að snerta "Background".

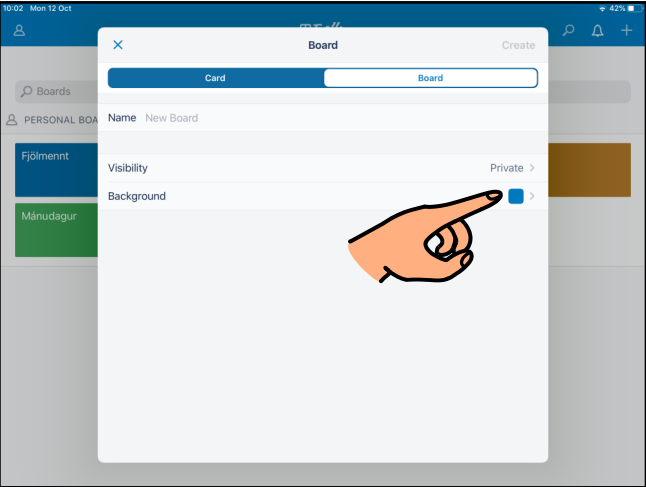

2.e.

Snertu "Create" efst til hægri.

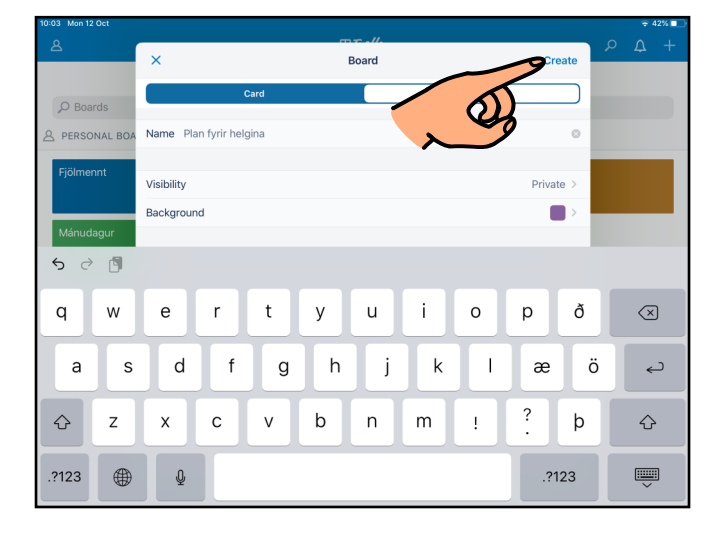

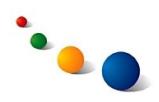

3.a.

# **Að breyta stillingum:**

Þegar nýtt borð er opnað opnast sjálfkrafa valgluggi til hægri. Einnig má kalla hann fram hvenær sem er með því að snerta punktana þrjá efst til hægri.

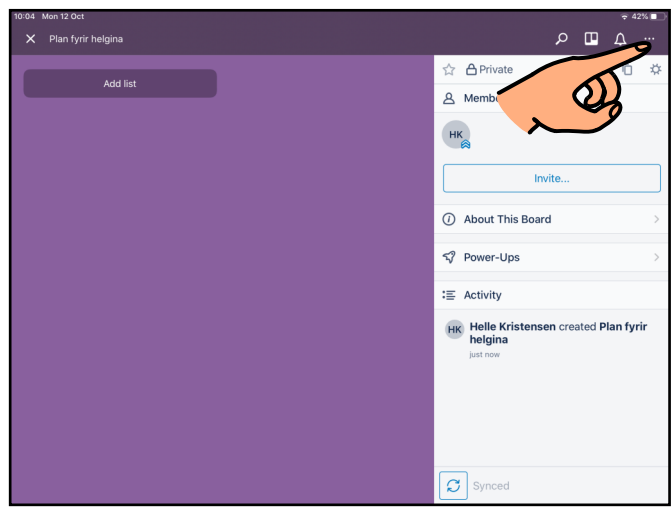

3.b.

Hægt er að breyta nafni á borði, bakgrunni og öðrum stillingum með því að snerta tannhjólið efst í valglugganum.

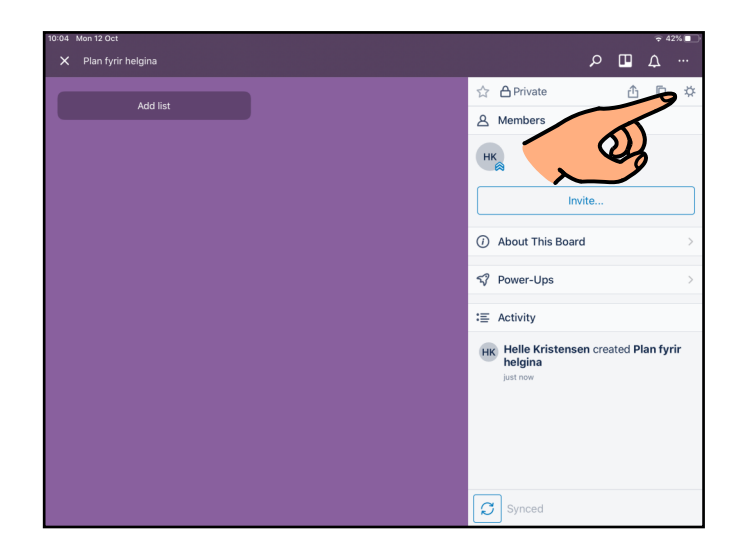

3.c.

Snertu X efst til vinstri þegar þú ert búin(n) að breyta.

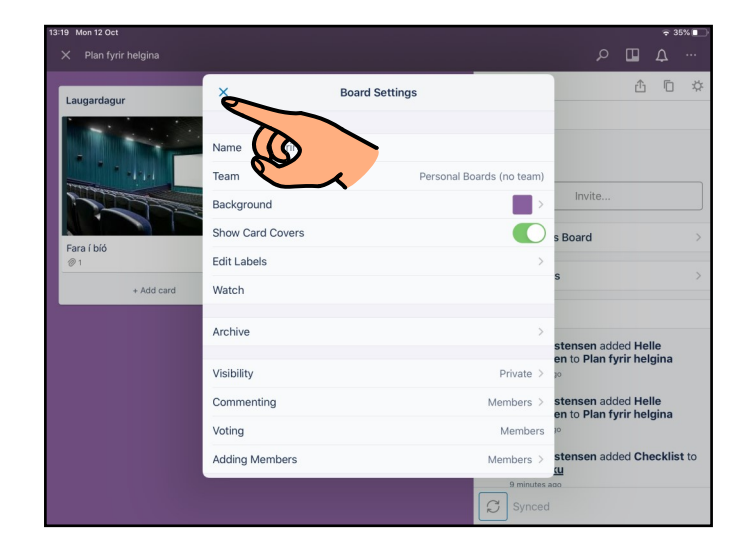

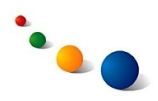

4.a.

# **Að búa til lista og spjöld:**

Snertu "Add list" til þess að búa til lista á borðinu.

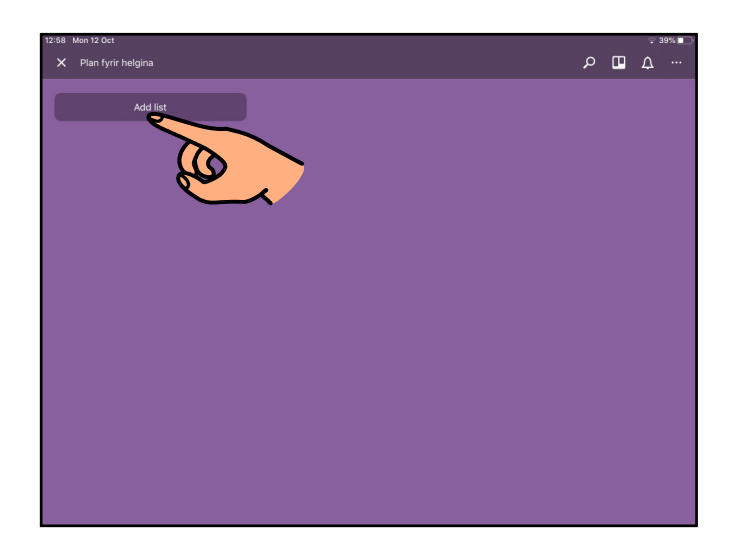

4.b.

Skrifaðu titil listans á lyklaborðið og snertu síðan annað hvort Enter-takkann eða "Add".

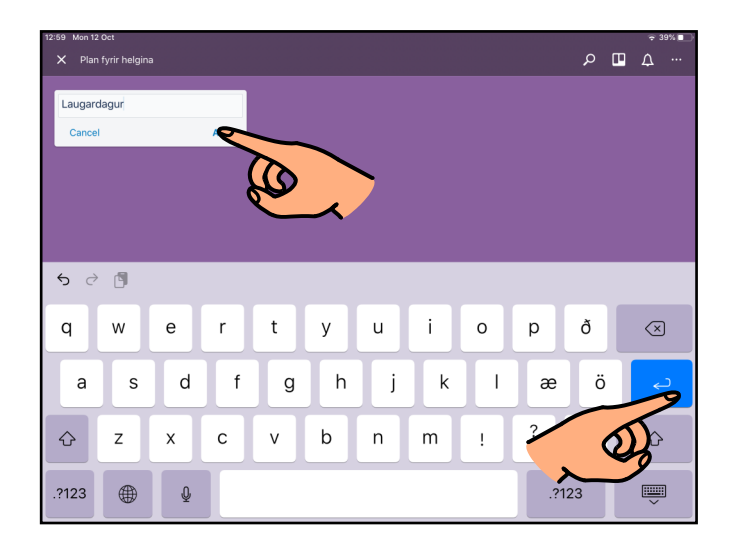

4.c.

Endurtaktu 4.a. og b. fyrir hvern lista sem þú þarft á borðinu.

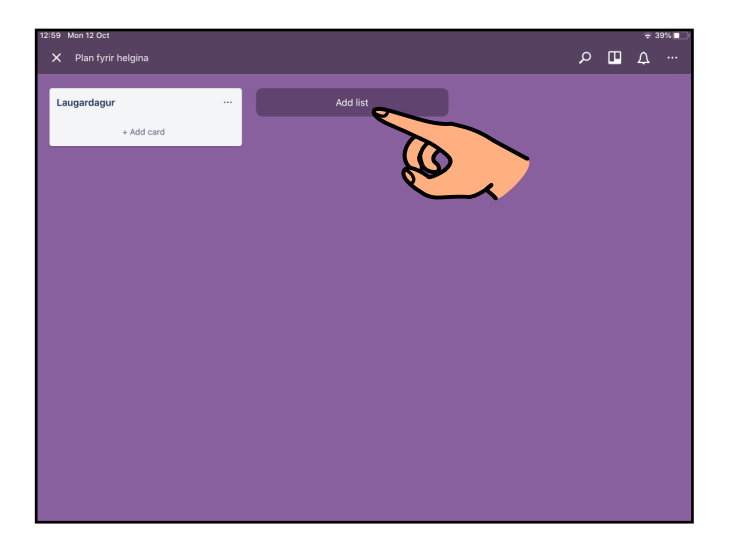

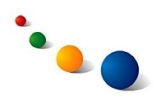

4.d.

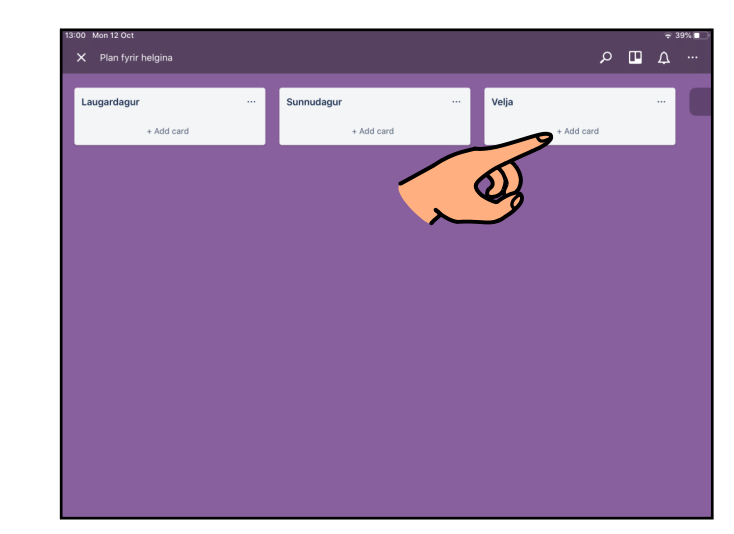

Snertu "+ Add card" til þess að búa til spjald á lista.

4.e.

Skrifaðu nafn á spjaldinu á lyklaborðið og snertu síðan annað hvort Enter-takkann eða "Add".

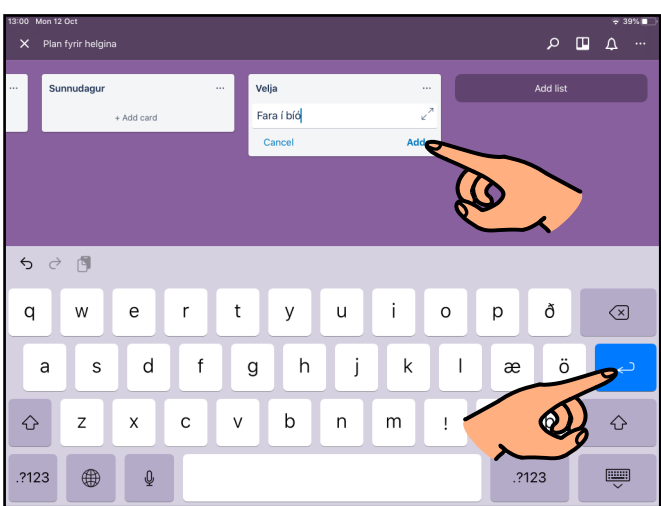

# 4.f.

Endurtaktu 4.d. og e. fyrir hvert spjald sem þú þarft á listanum.

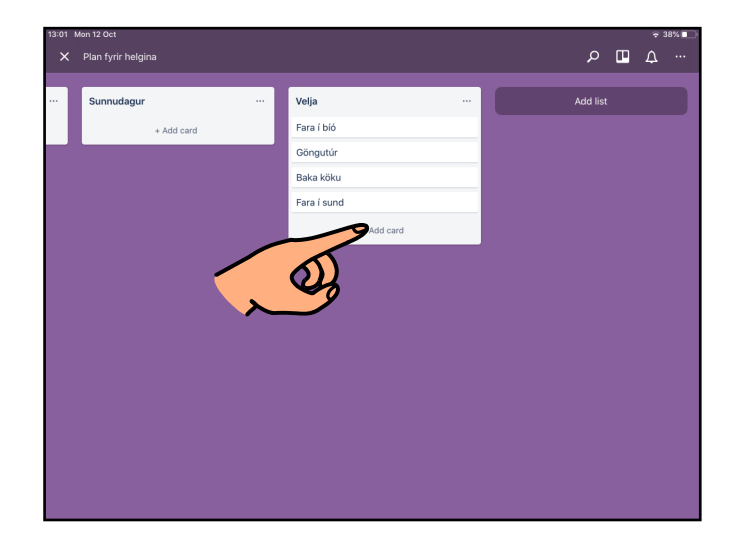

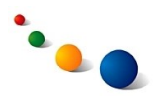

5.a.

# **Að setja mynd á spjald:**

Snertu spjaldið sem þú vilt setja mynd á.

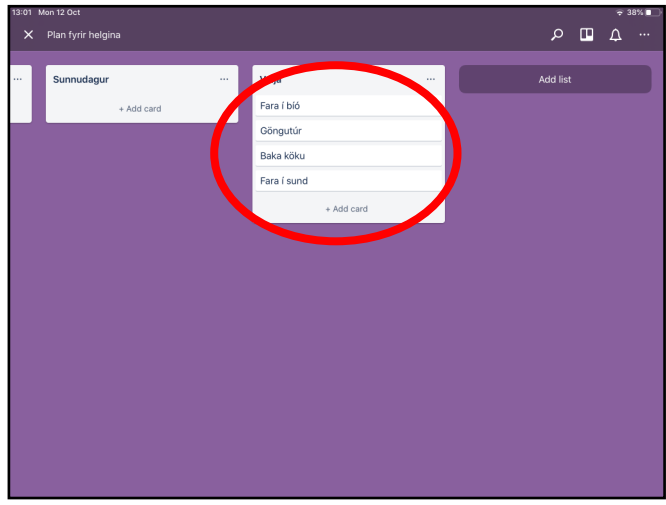

5.b.

Snertu annað hvort "Add attachments" eða bréfaklemmuna neðst til hægri á spjaldinu.

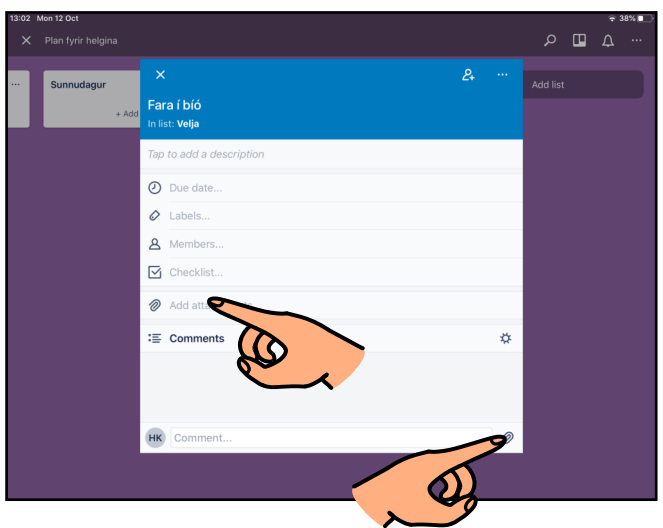

5.c.

Veldu hvert þú vilt sækja myndina.

Snertu "Choose from Photos" til þess að opna myndasafn spjaldtölvunnar.

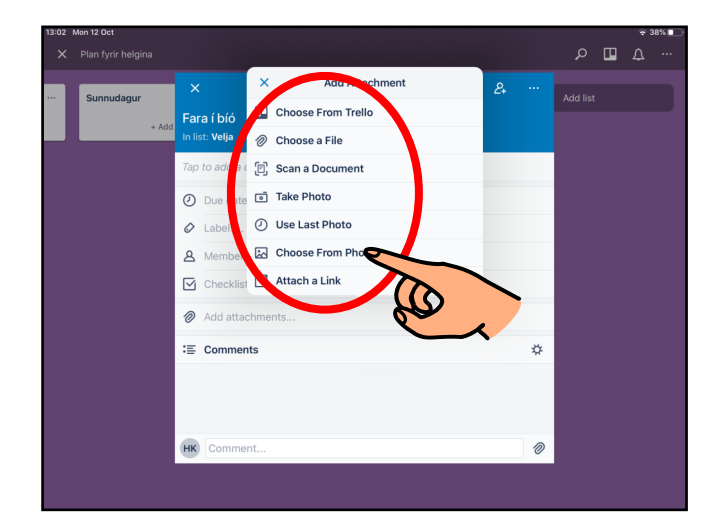

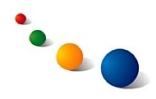

5.d.

Finndu albúmið í myndasafninu þar sem myndin er geymd.

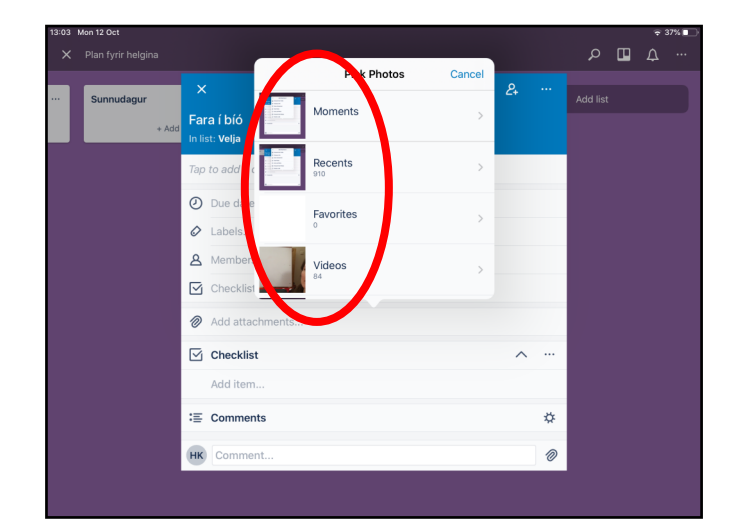

5.e.

Veldu mynd og snertu síðan "Done" efst til hægri.

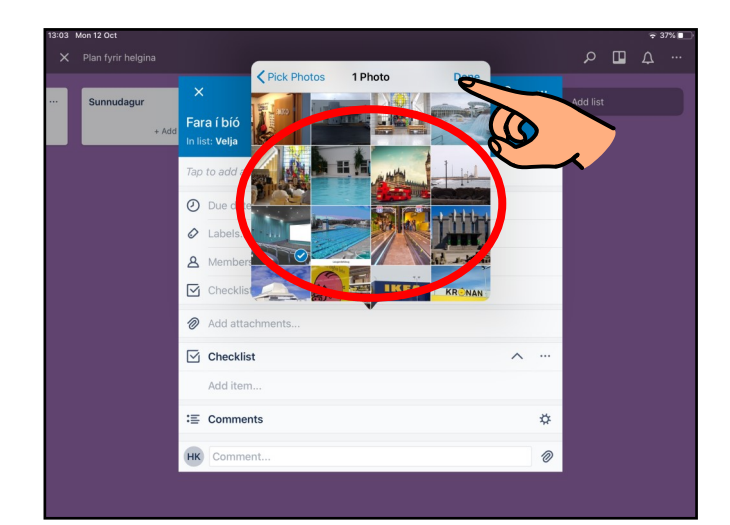

5.f.

Lokaðu spjaldinu með því að snerta X efst til vinstri.

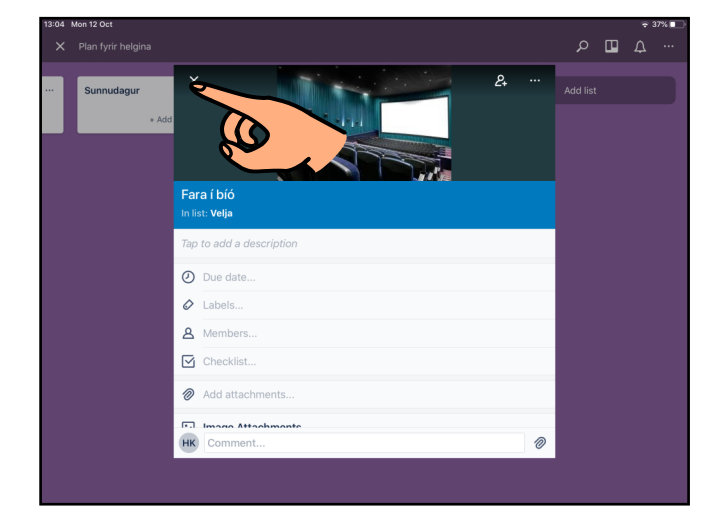

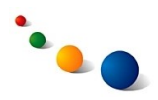

6.a.

# **Að bæta tjekklista á spjald:**

Snertu spjaldið sem þú vilt bæta tjekklista á.

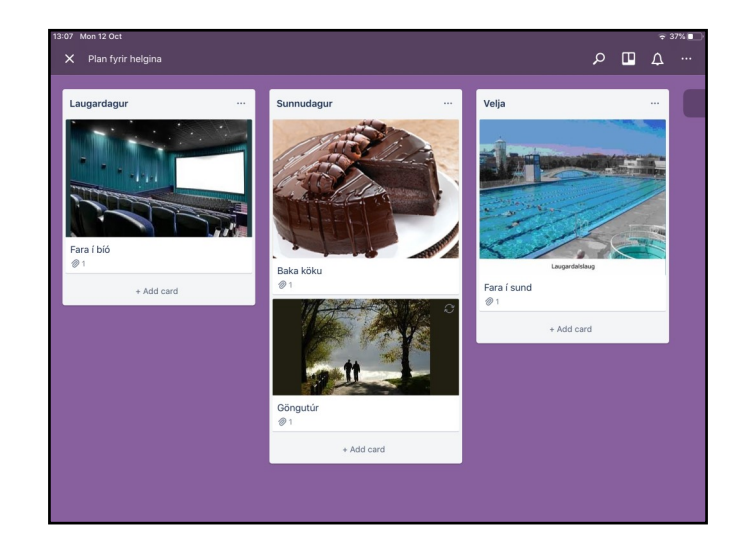

6.b.

Veldu "Checklist".

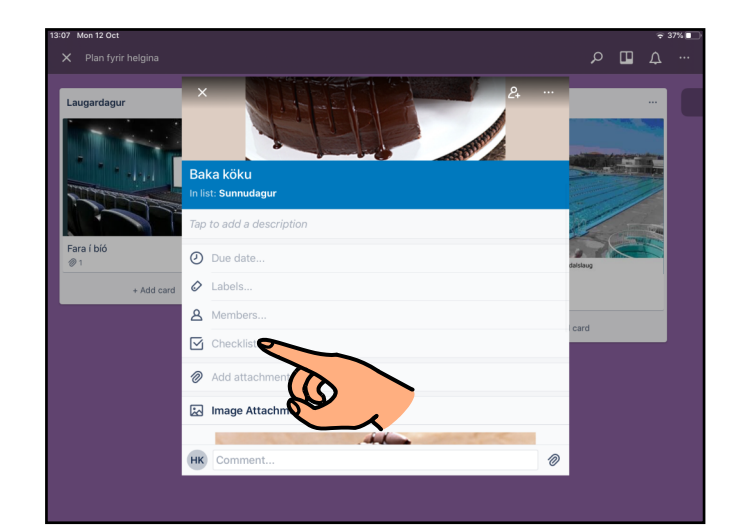

6.c.

Skrifaðu hvert atriði fyrir sig á listann og snertu síðan X efst til vinstri á spjaldinu til þess að loka því.

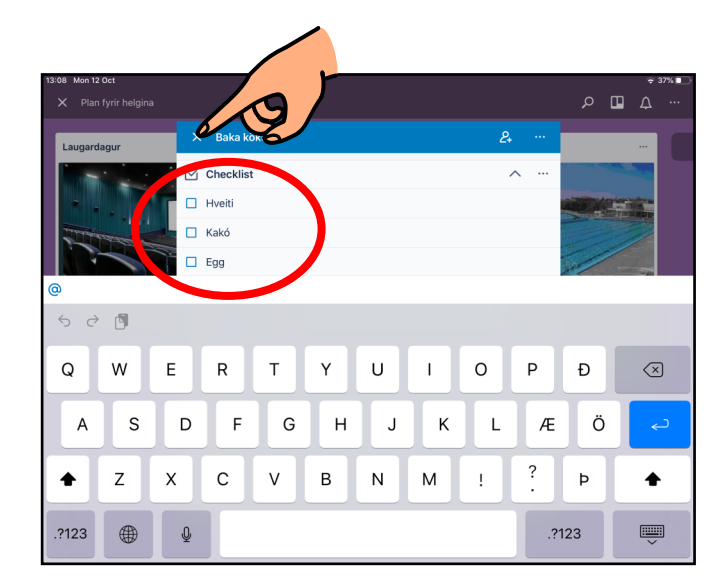

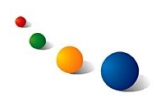

#### 7. **Að færa til spjöld á borði:**

Haltu fingri á spjaldi í smá stund, færðu það síðan til og slepptu.

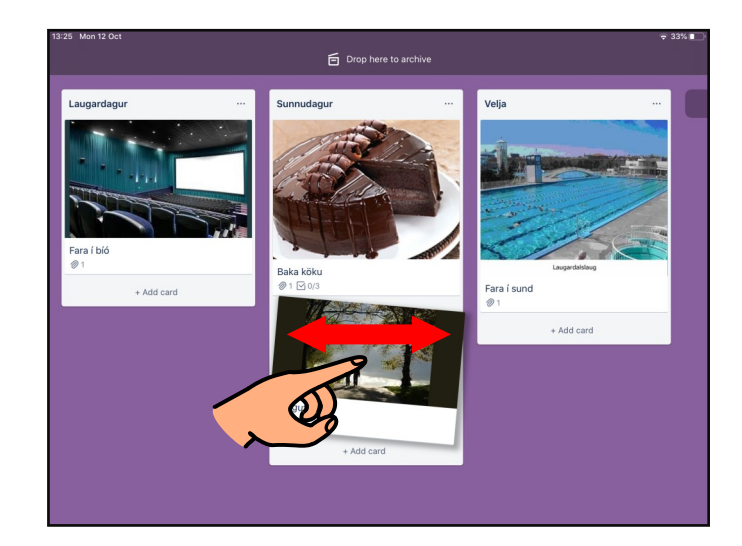

#### 7.1. **Að nota borð sem dags-/ vikuskipulag:**

Búa má til einn lista fyrir daginn og spjöld á listanum fyrir verkefni dagsins.

Bæta má tjekklista á þau spjöld sem eiga við með t.d. innkaupalista eða minnispunktum fyrir einstök verkefni.

Búa má til annan lista fyrir það sem er búið og færa spjöldin þangað eftir því sem verkefnin klárast.

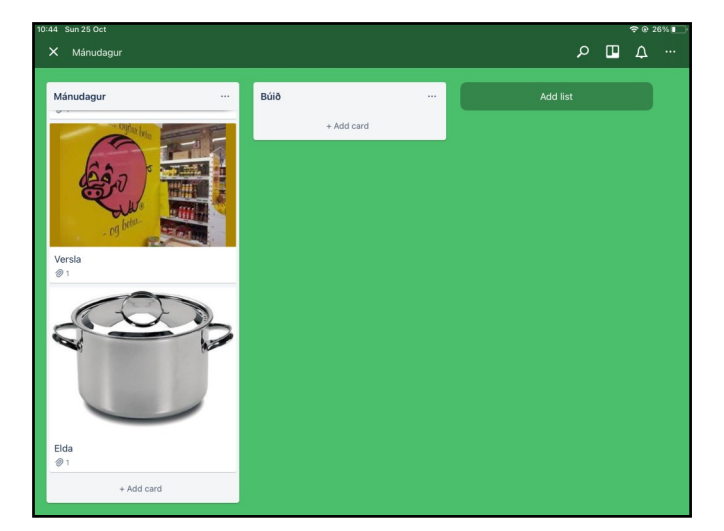

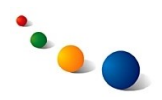

#### 7.2. **Að nota borð til markmiðssetningar:**

Búa má til einn lista með spjöldum fyrir mismunandi viðfangsefni.

Búa má til lista öðrum megin við fyrir það sem búið er að læra/ekki er löngun til að læra og annan lista hinum megin við fyrir það sem löngun er til að læra og færa síðan spjöldin eftir því hvað á við um hvert viðfangsefni.

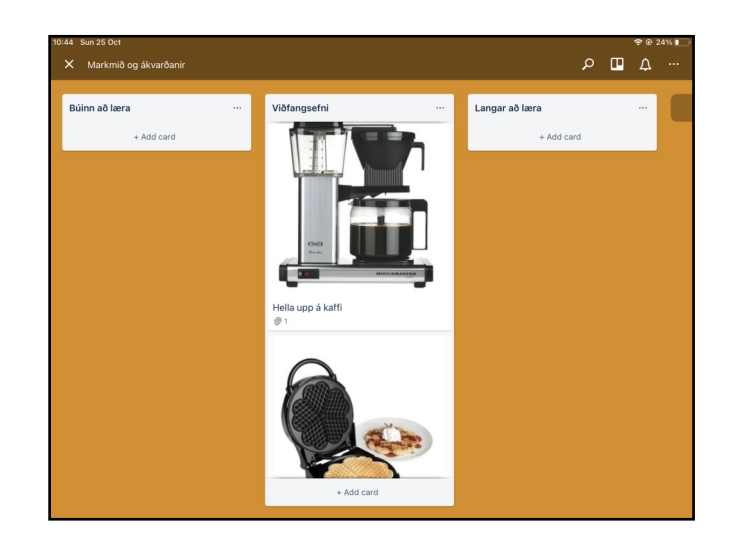

7.3.

#### **Að nota borð til að velja afþreyingu:**

Búa má til lista fyrir daginn eða dagana þar sem þörf er á afþreyingu.

Búa má til lista með hugmyndum að afþreyingu til að velja úr.

Bæta má tjekklista á einstök spjöld með minnispunktum eða sér óskum.

Færa má þau spjöld sem valin eru yfir á lista fyrir daginn.

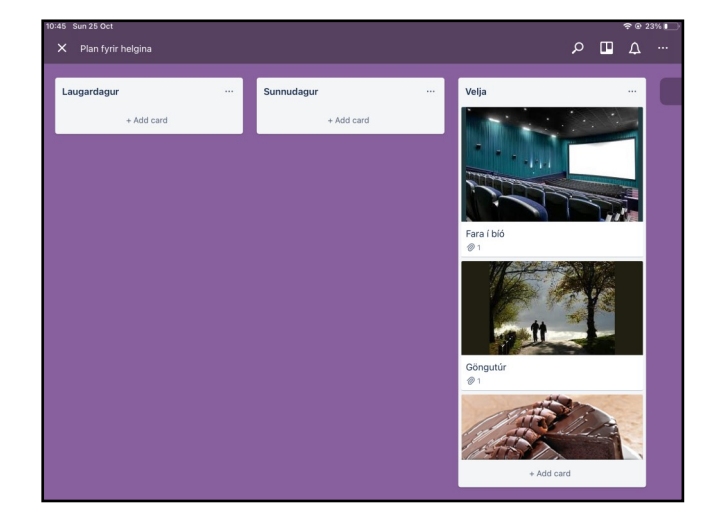

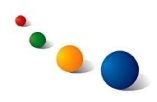

#### 8.1.

#### **Að geyma (archive) spjöld eða lista:**

Haltu fingri á spjaldi sem þú vilt geyma í smá stund, færðu það síðan upp þar sem stendur "Drop here to archive" og slepptu.

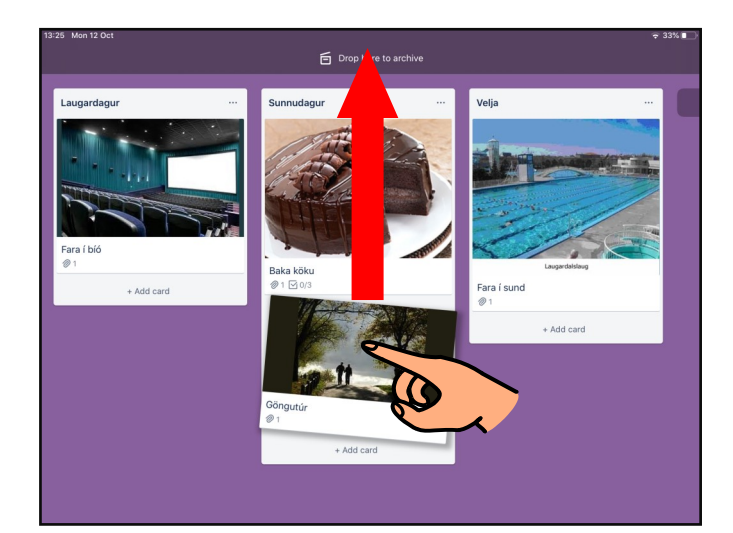

#### 8.2.a.

Snertu punktana þrjá efst til hægri á lista sem þú vilt geyma.

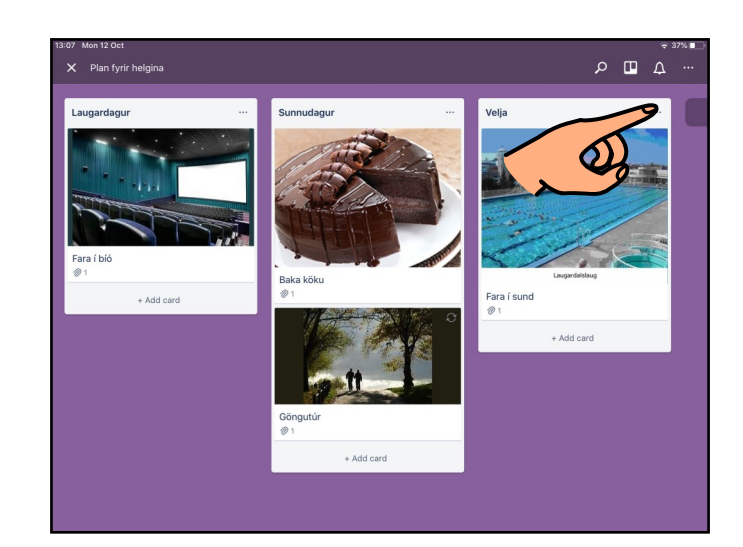

#### 8.2.b.

Veldu "Archive List" neðst í valglugganum.

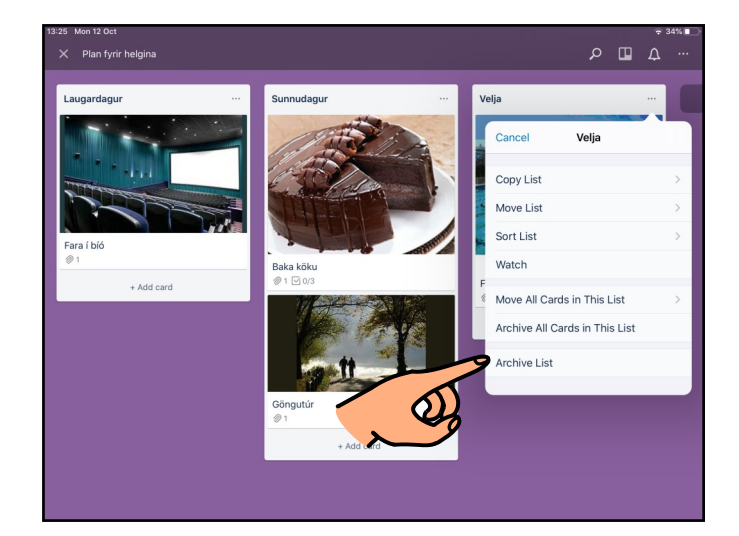

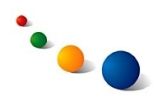

9.a.

#### **Að kalla fram spjald eða lista sem hefur verið geymdur:**

Snertu punktana þrjá efst til hægri á borðinu og veldu síðan tannhjólið.

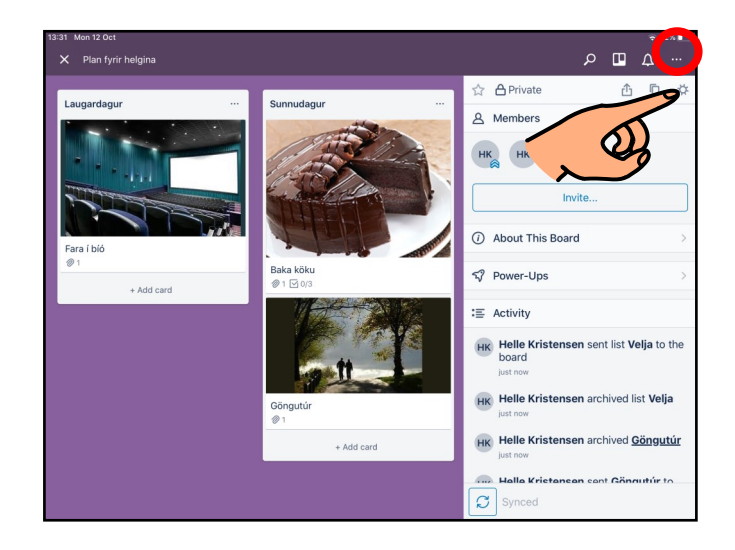

9.b.

Veldu "Archive".

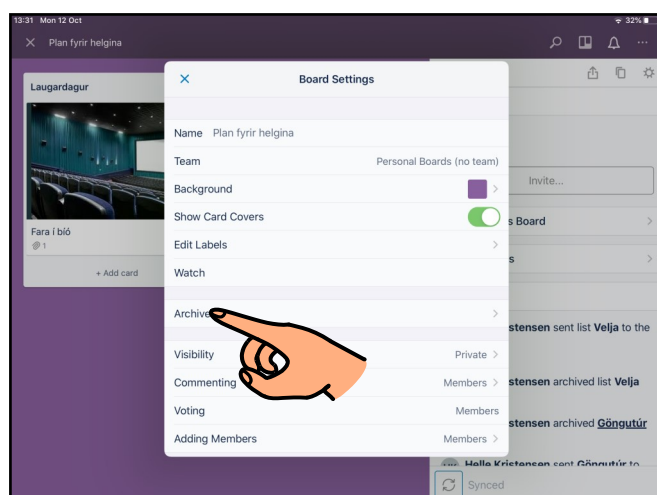

9.c.1.

Veldu "Lists" efst í valglugganum og finndu síðan listann sem þú vilt kalla fram. Snertu "Unarchive" hægra megin við nafnið á listanum.

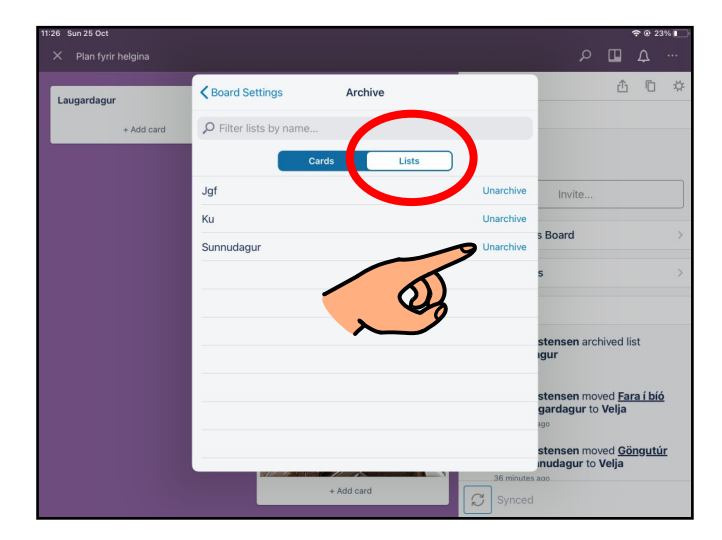

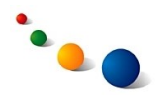

9.c.2.a.

Veldu "Cards" efst í valglugganum og finndu síðan og snertu spjaldið sem þú vilt kalla fram.

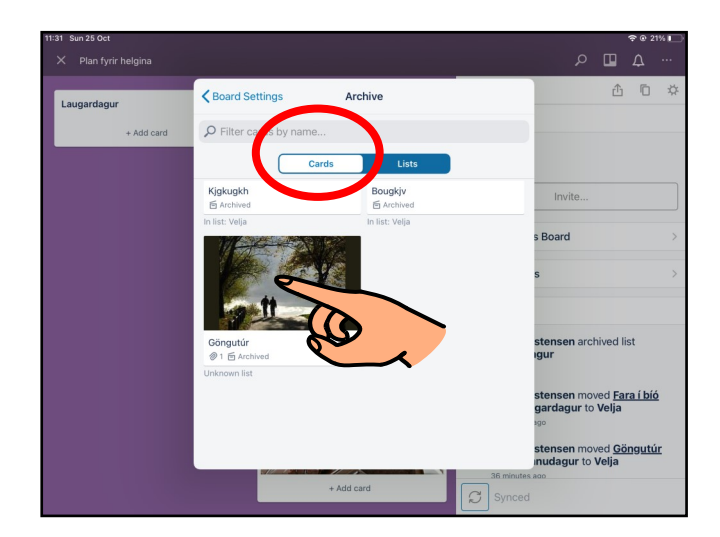

9.c.2.b.

Snertu punktana þrjá efst til hægri á spjaldinu.

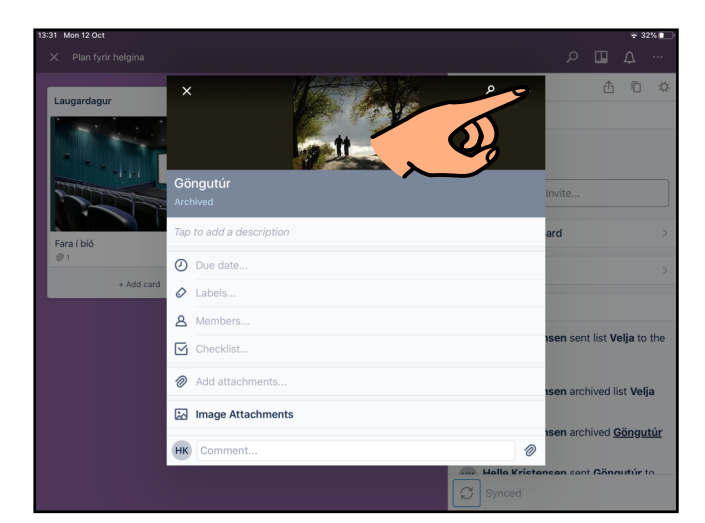

#### 9.c.2.c.

Veldu "Unarchive Card".

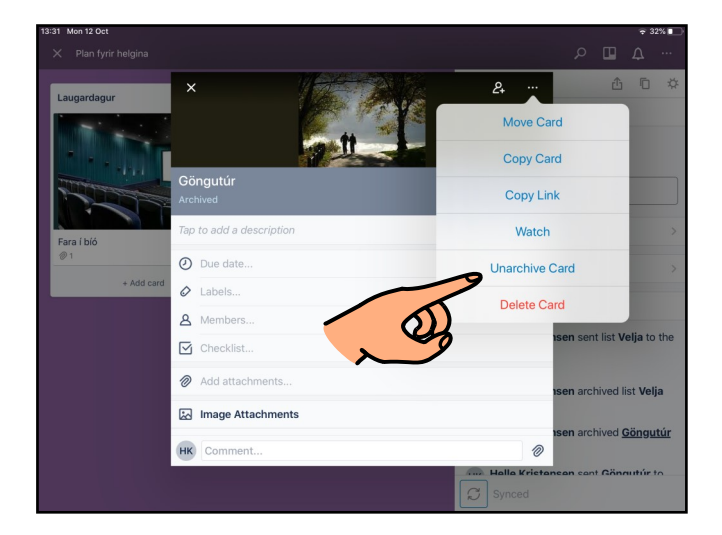

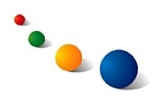

10.1.a.

#### **Að tengja meðlimi við borð:**

Snertu punktana þrjá efst til hægri á borðinu og veldu síðan "Invite..."

Ath. meðlimir geta bæði skoðað og breytt borðinu.

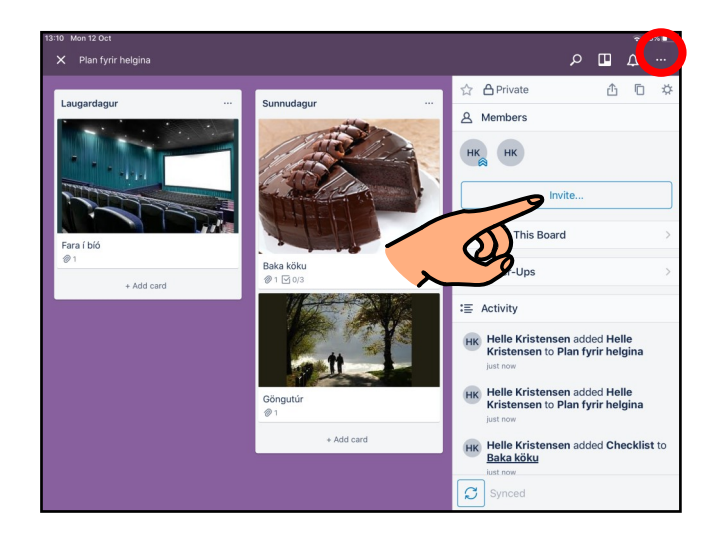

#### 10.1.b.

Leitaðu að Trello-notanda til að tengja með því að skrifa nafn hans eða netfang í leitarreitinn efst og snertu síðan nafnið hans á listanum sem kemur upp.

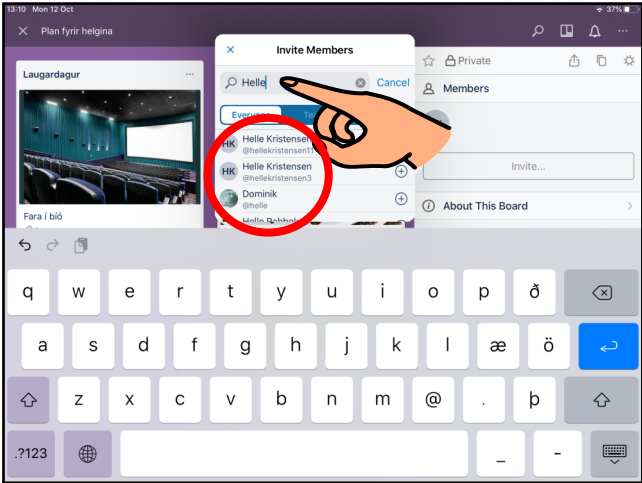

#### 10.2.

Snertu táknmyndina fyrir meðlim og sveipaðu síðan til hægri þar sem stendur "Slide to remove" til þess að aftengja meðlim aftur.

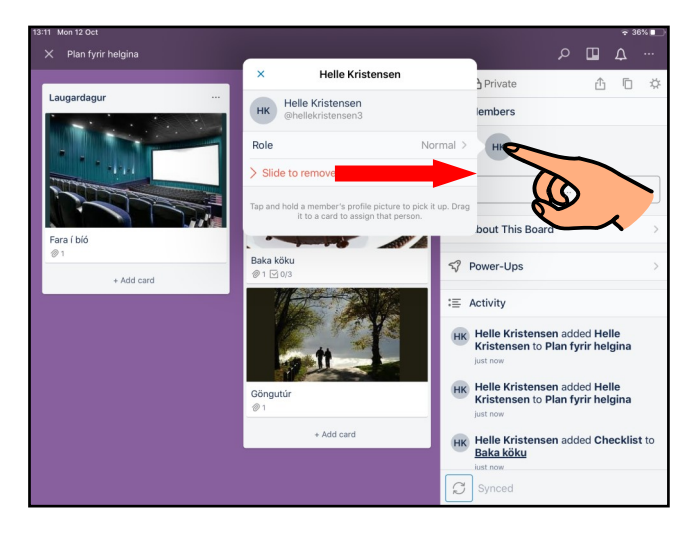

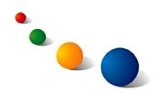

#### 11.a. **Að deila borði með tölvupósti:**

Snertu punktana þrjá efst til hægri á borðinu og veldu síðan deili-táknið.

Ath. viðtakendur tölvupóstsins, sem eru ekki tengdir meðlimir, geta einungis skoðað borðið en ekki breytt því.

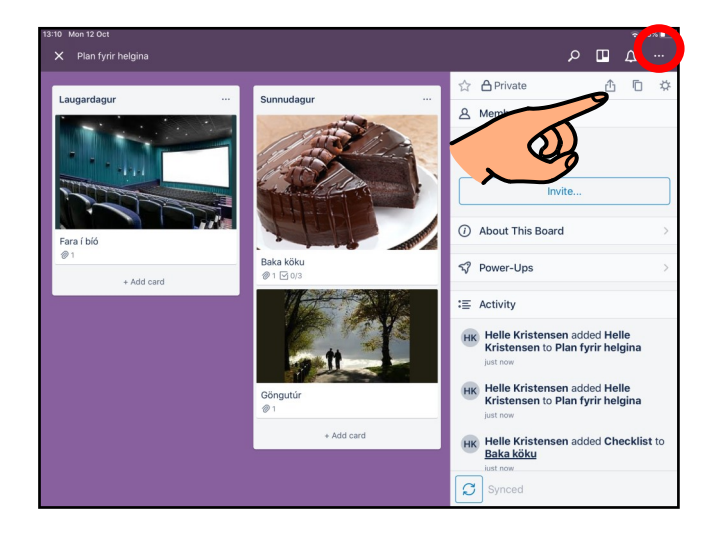

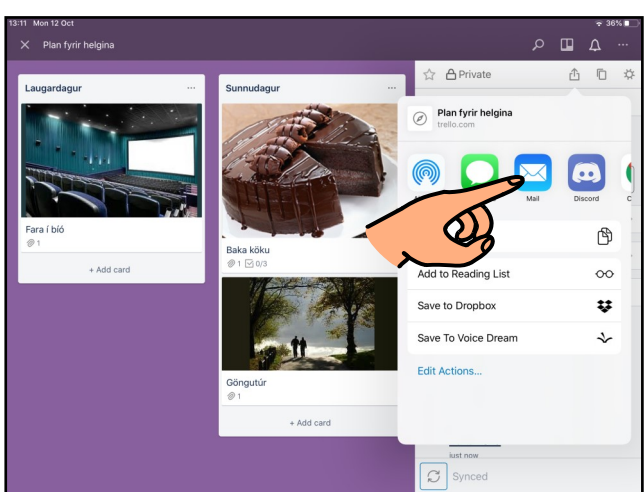

11.b.

Veldu "Mail" í valglugganum.

11.c.

Skrifaðu netfang viðtakanda efst og etv. skilaboð fyrir neðan.

Snertu örina efst til hægri til þess að senda.

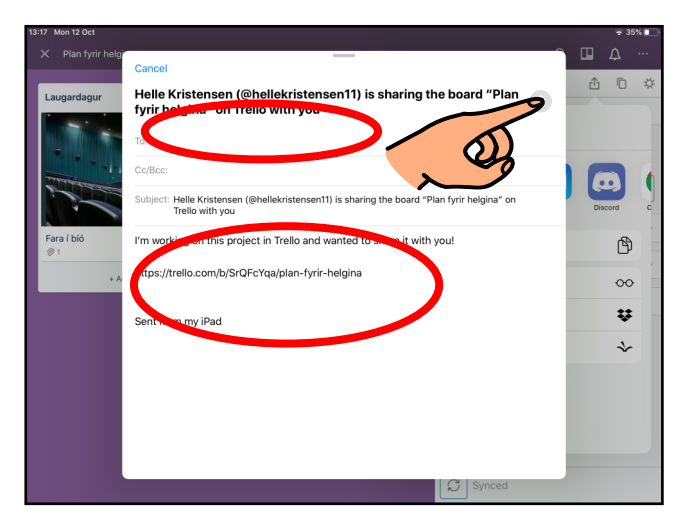